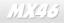

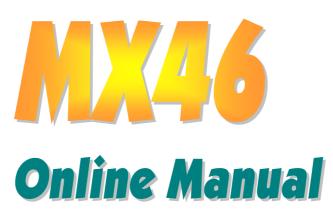

DOC. NO.: MX46-OL-E0112B

# Online Manual

### What's in this manual

| MX46                                               |       |
|----------------------------------------------------|-------|
| What's in this manual                              | 2     |
| You Must Notice                                    | 8     |
| Before You Start                                   | 9     |
| Overview                                           |       |
| Feature Highlight                                  |       |
| Quick Installation Procedure                       |       |
| Motherboard Map                                    |       |
| Block Diagram                                      |       |
| Hardware Installation                              |       |
| About "Optional" and "Upgrade Optional"            |       |
| JP14 Clear CMOS Data                               |       |
| CPU Installation                                   |       |
| CPU Jumper-less Design                             |       |
| CPU and System Fan Connector (with H/W Monitoring) |       |
| DIMM Sockets                                       |       |
| Front Panel Connector                              |       |
| ATX Power Connector                                |       |
| 2                                                  | AOpen |

| AC Power Auto Recovery                               |    |
|------------------------------------------------------|----|
| IDE and Floppy Connector                             | 31 |
| IrDA Connector                                       | 33 |
| AGP (Accelerated Graphic Port) Expansion Slot        | 34 |
| WOM (Zero Voltage Wake on Modem) Connector           | 35 |
| WOM by External BOX Modem                            | 36 |
| WOM by Internal Modem Card                           | 37 |
| WOL (Wake on LAN)                                    |    |
| Support 10/100 Mbps LAN onboard (Optional)           | 40 |
| CNR (Communication and Network Riser) Expansion Slot | 41 |
| PC99 Color Coded Back Panel                          | 42 |
| Support 3 USB Ports                                  | 43 |
| CD Audio Connector                                   | 44 |
| Modem Audio Connector                                | 45 |
| Front Audio Connector                                | 46 |
| Dr. LED Connector (Upgrade Optional)                 | 47 |
| Battery-less and Long Life Design                    | 49 |
| Over-current Protection                              | 50 |
| Hardware Monitoring                                  | 51 |

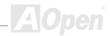

| Resettable Fuse                                                                                                    | 52 |
|----------------------------------------------------------------------------------------------------|----|
| 1500μF Low ESR Capacitor                                                                                                | 53 |
| Layout (Frequency Isolation Wall)                                                                                       | 54 |
| Pure Aluminum Heatsink                                                                                                  |    |
| Driver and Utility                                                                                                    |    |
| Auto-run Menu from Bonus CD Disc                                                                                        | 57 |
| Installing LAN Driver (Optional)                                                                                        | 58 |
| Installing Onboard Sound Driver                                                                                         |    |
| ACPI Suspend to Hard Drive                                                                                              |    |
| ACPI Suspend to RAM (STR)                                                                                               | 64 |
| AWARD BIOS                                                                                                    |    |
|                                                                                                    |    |
| About BIOS Function Description                                                                                         | 67 |
| About BIOS Function Description…<br>How To Use Award™ BIOS Setup Program                                                |    |
|                                                                                                    |    |
| How To Use Award™ BIOS Setup Program<br>How To Enter BIOS Setup<br>BIOS Upgrade                                         |    |
| How To Use Award™ BIOS Setup Program<br>How To Enter BIOS Setup                                                         |    |
| How To Use Award™ BIOS Setup Program<br>How To Enter BIOS Setup<br>BIOS Upgrade                                         |    |
| How To Use Award™ BIOS Setup Program<br>How To Enter BIOS Setup<br>BIOS Upgrade<br>Overclocking                         |    |
| How To Use Award™ BIOS Setup Program<br>How To Enter BIOS Setup<br>BIOS Upgrade<br>Overclocking<br>VGA Card & Hard Disk |    |

| ACPI (Advanced Configuration & Power Interface) | 75 |
|-------------------------------------------------|----|
| AGP (Accelerated Graphic Port)                  | 75 |
| AMR (Audio/Modem Riser)                         | 76 |
| Bonus Pack CD                                   | 76 |
| APM (Advanced Power Management)                 | 76 |
| ATA (AT Attachment)                             | 76 |
| ATA/66                                          | 76 |
| ATA/100                                         | 77 |
| BIOS (Basic Input/Output System)                | 77 |
| Bus Master IDE (DMA mode)                       | 77 |
| CNR (Communication and Networking Riser)        | 77 |
| CODEC (Coding and Decoding)                     | 78 |
| DDR (Double Data Rated) SDRAM                   | 78 |
| DIMM (Dual In Line Memory Module)               | 78 |
| DMA (Direct Memory Access)                      | 78 |
| ECC (Error Checking and Correction)             | 79 |
| EDO (Extended Data Output) Memory               | 79 |
| EEPROM (Electronic Erasable Programmable ROM)   | 79 |
| EPROM (Erasable Programmable ROM)               | 79 |

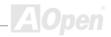

| EV6 Bus                                  | 80 |
|------------------------------------------|----|
| FCC DoC (Declaration of Conformity)      | 80 |
| FC-PGA (Flip Chip-Pin Grid Array)        | 80 |
| Flash ROM                                |    |
| FSB (Front Side Bus) Clock               | 81 |
| l <sup>2</sup> C Bus                     | 81 |
| IEEE 1394                                | 81 |
| Parity Bit                               | 81 |
| PBSRAM (Pipelined Burst SRAM)            | 82 |
| PC-100 DIMM                              | 82 |
| PC-133 DIMM                              | 82 |
| PC-1600 or PC-2100 DDR DRAM              | 82 |
| PCI (Peripheral Component Interface) Bus | 82 |
| PDF Format                               | 83 |
| PnP (Plug and Play)                      | 83 |
| POST (Power-On Self Test)                | 83 |
| RDRAM (Rambus DRAM)                      | 83 |
| RIMM (Rambus Inline Memory Module)       | 84 |
| SDRAM (Synchronous DRAM)                 |    |

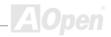

| How to Contact Us                   |  |
|-------------------------------------|--|
| Product Registration                |  |
| Technical Support                   |  |
| Troubleshooting                     |  |
| ZIP file                            |  |
| VCM (Virtual Channel Memory)        |  |
| USB (Universal Serial Bus)          |  |
| Ultra DMA                           |  |
| SPD (Serial Presence Detect)        |  |
| SMBus (System Management Bus)       |  |
| SIMM (Single In Line Memory Module) |  |
| Shadow E <sup>2</sup> PROM          |  |

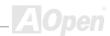

### Online Manual

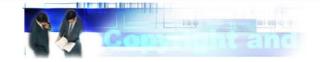

#### You Must Notice

Adobe, the Adobe logo, Acrobat is trademarks of Adobe Systems Incorporated.

AMD, the AMD logo, Athlon and Duron are trademarks of Advanced Micro Devices, Inc.

Intel, the Intel logo, Intel Celeron, Pentium II, Pentium III are trademarks of Intel Corporation.

Microsoft, Windows, and Windows logo are either registered trademarks or trademarks of Microsoft Corporation in the United States and/or other countries.

All product and brand names used on this manual are used for identification purposes only and may be the registered trademarks of their respective owners.

All of the specifications and information contained in this manual are subject to change without notice. We reserve the right to revise this publication and to make reasonable changes. Our company assumes no responsibility for any errors or inaccuracies that may appear in this manual, including the products and software described in it.

This documentation is protected by Copyright law. All rights are reserved.

No part of this document may be used or reproduced in any form or by any means, or stored in a database or retrieval system without prior written permission from our Corporation.

Copyright<sup>©</sup> 1996-2002, AOpen Inc. All Rights Reserved.

### Online Manual

#### MLX46

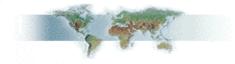

#### **Before You Start**

This Online Manual will introduce to the user how this product is installed. All useful information will be described in later chapters. Please keep this manual carefully for future upgrades or system configuration changes. This Online Manual is saved in <u>PDF format</u>, we recommend using Adobe Acrobat Reader 4.0 for online viewing, it is included in <u>Bonus CD disc</u> or you can get free download from <u>Adobe</u> web site.

Although this Online Manual is optimized for screen viewing, it is still capable for hardcopy printing, you can print it by A4 paper size and set 2 pages per A4 sheet on your printer. To do so, choose **File > Page Setup** and follow the instruction of your printer driver.

Thanks for the help of saving our earth.

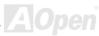

### Online Manual

#### **Overview**

Thank you for choosing our MX46 motherboard. The MX46 is Intel<sup>®</sup> Socket 478 motherboard (M/B) based on the Micro ATX form factor featuring the <u>SIS 650 / SIS 961 chipset</u>. As high performance chipset built in the M/B, the MX46 motherboard can support Intel<sup>®</sup> Socket 478 Pentium<sup>®</sup> 4 (Willamette / Northwood) and 400 MHz Front Side Bus (FSB) clock. In the AGP performance, it has one AGP slot and supports AGP 4X mode and pipelined spilt-transaction long burst transfer up to 1056MB/sec. According to different customer's requirements, 128, 256, 512Mb and 1GB DDR SDRAM DIMM modules can be applied to the motherboard and the maximum memory size can be up to 2 GB. The onboard IDE controller supports <u>Ultra DMA</u> 33/66/100 mode and the transfer rate up to 100MB/s. Further flexibility can be achieved by taking advantage of the <u>Communication and Network Riser (CNR)</u> card option that allows audio, modem, and/or LAN configuration on a

single baseboard design. More than that, on the strength of Realtek RTL8100 LAN controller on board, which is a highly integrated Platform LAN Connect device, it provides 10/100M bps Ethernet for office and home use (Optional). Besides, the MX46 has a RealTek ALC201A AC97 <u>CODEC</u> chipset onboard providing high performance and magic surround stereo sound to let people enjoy working with it. Now, let's enjoy all features from MX46 motherboard.

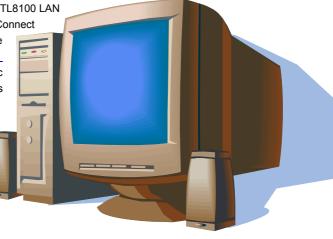

#### Feature Highlight

#### CPU

Supports Intel<sup>®</sup> Socket 478 Pentium<sup>®</sup> 4 (Willamette / Northwood) 1.4GHz~2.4GHz+ with 400MHz Front Side Bus (FSB) designed for Socket 478 technology.

#### Chipset

The motherboard is equipped with SIS 650 / 961 chipset. SIS 650 chipset consists of host interface Controller and integrated high performance <u>DDR SDRAM</u> Host system controller, which provide superior performance between the CPU, SDRAM, AGP bus, and delivering 533MB/s Bandwidth. In coordination with SIS 650, the SIS 961 chipset integrated fast Ethernet/Home networking controller, Audio/Modem Controller with AC'97 interface and advanced power management, which can strongly enhance the system performance.

#### **Expansion Slots**

Including three 32-bit/33MHz PCI, one CNR and one AGP 1x2x4X slots. The <u>PCI</u> local bus throughput can be up to 132MB/s. The <u>Communication & Nectworking Riser (CNR)</u> slot provided from MX46 can support CNR interface for a Modem/Audio card. The <u>Accelerated</u> <u>Graphics Port (AGP)</u> specification provides a new level of video display sophistication and speed. The AGP video cards support data transfer rate up to 1056MB/s. MX46 motherboard includes one AGP expansion slot for a bus mastering AGP graphic card. For AD and SBA signaling, MX46 motherboard can support 4X mode. Of three PCI slots provided, all of them are master PCI slots with arbitration and decoding for all integrated functions and LPC bus.

#### Memory

With SIS 650 / 961 chipset, the MX46 can support <u>Double-Data-Rate (DDR) SDRAM</u>. The DDR SDRAM interface allows zero wait state bursting between the SDRAM and the data buffers at 66/100/133MHz. The four banks of DDR SDRAM can be composed of an arbitrary mixture of 1M/2M4M/8M/16M/32M/64Mx1GB DDR SDRAM and maximum up to 2 GB.

#### LAN Port (Optional)

On the strength of Realtek RTL8100 LAN controller on board, which is a highly integrated Platform LAN Connect device, it provides 10/100 Mbps Ethernet for office and home use.

#### Ultra DMA 33/66/100 Bus Master IDE

Comes with an on-board PCI Bus Master IDE controller with two connectors that supports four IDE devices in two channels, supports <u>Ultra</u> <u>DMA</u> 33/66/100, PIO Modes 3 and 4 and Bus Master IDE DMA Mode 5, and supports Enhanced IDE devices.

#### **On-board AC'97 Sound**

MX46 uses the RealTek ALC201A AC97 sound chip. This on-board audio includes a complete audio recording and playback system.

#### **Six USB Connectors**

Provides three ports, six USB connectors for USB interface devices, such as mouse, keyboard, modem, scanner, etc.

### Online Manual

#### Dr. LED (Upgrade Optional)

The Dr. LED has 8 LEDs on this MX46 M/B to easily show what kind of problems you may encounter.

#### **Power Management/Plug and Play**

Supports the power management function that confirms to the power-saving standards of the U.S. Environmental Protection Agency (EPA) Energy Star program. It also offers <u>Plug-and-Play</u>, which helps save users from configuration problems, thus making the system much user-friendlier.

#### Hardware Monitoring Management

Supports CPU or system fans status, temperature and voltage monitoring and alert, through the on-board hardware monitor module.

#### **Enhanced ACPI**

Fully implement the <u>ACPI</u> standard for Windows<sup>®</sup> 98/ME/2000/XP series compatibility, and supports Soft-Off, STR (Suspend to RAM, S3), STD (Suspend to Disk, S4) features.

#### Super Multi-I/O

Provides two high-speed UART compatible serial ports and one parallel port with EPP and ECP capabilities. UART can also be directed from COM1 to the Infrared Module for the wireless connections.

### Online Manual

#### **Quick Installation Procedure**

This page gives you a quick procedure on how to install your system. Follow each step accordingly.

- 1. Installing CPU and Fan
- 2. Installing System Memory (DIMM)
- 3. Connecting Front Panel Cable
- 4. Connecting IDE and Floppy Cable
- 5. Connecting ATX Power Cable
- 6. Connecting Back Panel Cable
- 7. Power-on and Load BIOS Setup Default
- 8. <u>Setting CPU Frequency</u>
- 9. Reboot
- **10.** Installing Operating System (such as Windows 98)
- **11.** <u>Installing Driver and Utility</u>

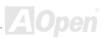

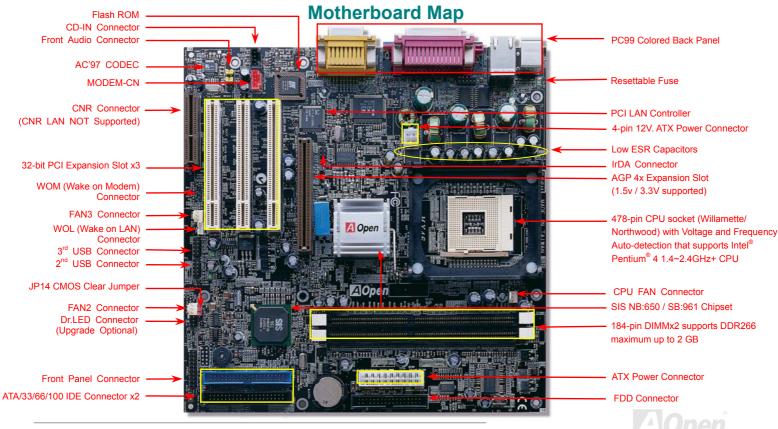

### MX46

Online Manual

#### **Block Diagram**

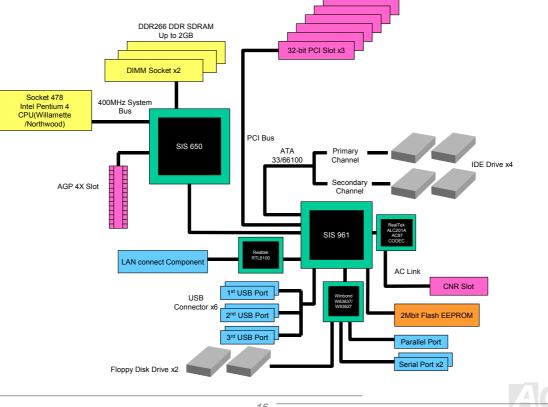

# **Hardware Installation**

This chapter describes jumpers, connectors and hardware devices of this motherboard.

**Note:** Electrostatic discharge (ESD) can damage your processor, disk drives, expansion boards, and other components. Always observe the following precautions before you install a system component.

- 1. Do not remove a component from its protective packaging until you are ready to install it.
- 2. Wear a wrist ground strap and attach it to a metal part of the system unit before handling a component. If a wrist strap is not available, maintain contact with the system unit throughout any procedure requiring ESD protection.

### About "Optional" and "Upgrade Optional"...

When you read this online manual and start to assemble your computer system, you may find some of functions are called "Optional". And some are called "Upgrade Optional". Though all AOpen motherboards include many amazing and powerful features, in some situations, these powerful features are not used to every user. Hence, we changed some key features as "Optional" for you to choose. Some optional functions that can be upgraded by users, we call them "Upgrade Optional". As for those optional functions that can't be upgraded by ourselves, we call them "Optional". If needed, you can contact our local distributors or resellers for purchasing "Upgrade Optional" components, and again you can visit AOpen official web site: <a href="https://www.aopen.com">www.aopen.com</a> for more detail information.

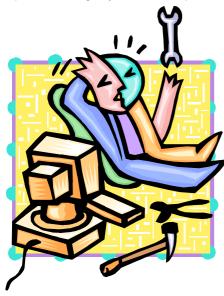

### Online Manual

#### JP14 Clear CMOS Data

You can clear CMOS to restore system default setting. To clear the CMOS, follow the procedure below.

- Turn off the system and unplug the AC power. 1.
- 2. Remove ATX power cable from connector PWR2.
- 3. Locate JP14 and short pins 2-3 for a few seconds.
- 4. Return JP14 to its normal setting by shorting pin 1 & pin 2.
- 5. Connect ATX power cable back to connector PWR2.

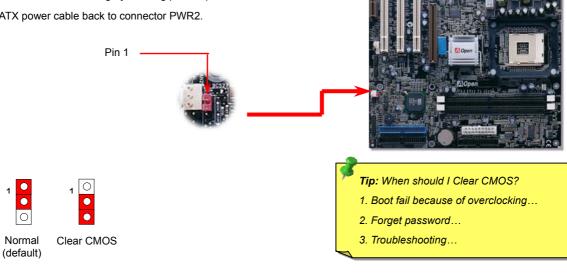

### MX46

#### Online Manual

#### **CPU** Installation

This motherboard supports Intel® Pentium 4 Socket 478 series CPU (Willamette / Northwood). Be careful of CPU orientation when you plug it into CPU socket.

1. Pull up the CPU socket lever and up to 90-degree angle.

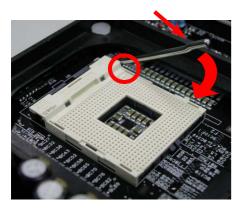

2. Locate Pin 1 in the socket and look for a black dot or cut edge on the CPU upper interface. Match Pin 1 and cut edge, then insert the CPU into the socket.

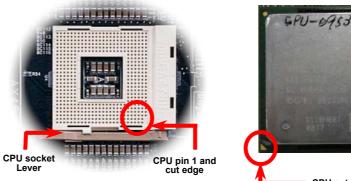

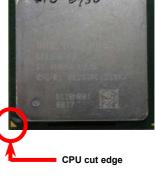

Note: These pictures are for example only; it may not exactly be the same motherboard.

MX46

Online Manual

**3.** Press down the CPU socket lever and finish CPU installation.

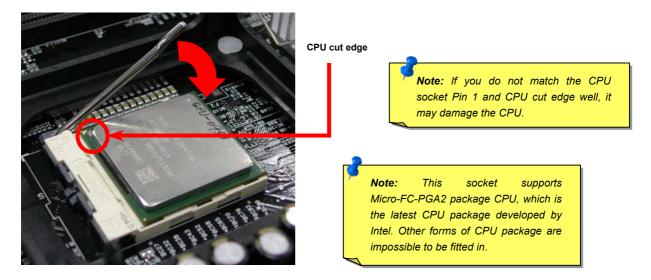

Note: This picture is for example only; it may not exactly be the same motherboard.

#### **CPU Fan Installation**

Online Manual

This motherboard comes with a retention module attached on the CPU socket when shipped, we strongly recommend you to install special designed CPU Fan as shown below on the retention module for better heat dissipation. Please install the CPU Fan correctly as the following pictures shown.

1. Gently put the CPU Fan down on the retention module with clips aligning correctly to the four corners.

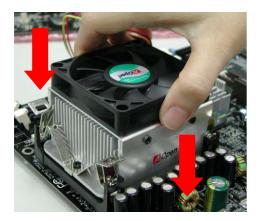

**2.** Pressing down the four clips with force one by one on the retention module.

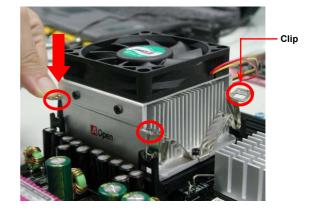

#### CPU Jumper-less Design

CPU VID signal and <u>SMbus</u> clock generator provide CPU voltage auto-detection and allows the user to set the CPU frequency through the <u>BIOS setup</u>, therefore no jumpers or switches are used. The disadvantages of the Pentium based jumper-less designs are eliminated. There will be no worry of wrong CPU voltage detection.

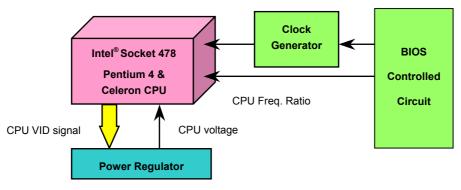

(Automatically generates CPU voltage)

### Online Manual

#### Setting CPU Core Voltage

This motherboard supports CPU VID function. The CPU core voltage will be automatically detected.

### Setting CPU Frequency

#### BIOS Setup > Frequency/Voltage Control > CPU Clock Setting

This motherboard is CPU jumper-less design, you can set CPU frequency through the BIOS setup, and no jumpers or switches are needed. The default setting is "table select mode". You can adjust the FSB from "CPU Host/SDRAM/PCI Clock" for overclocking.

#### Core Frequency = CPU <u>FSB</u> Clock \* CPU Ratio

PCI Clock = CPU FSB Clock / Clock Ratio

AGP Clock = PCI Clock x 2

| CI J Ratio               | 10 21x, 22x, 23x, 24x          |
|--------------------------|--------------------------------|
| CI J FSB (By BIOS table) | 10 , 105, 108, 112 and 133MHz. |

#### Online Manual

# MLX46

| Cł | J           | Ci<br>Fr | J Core<br>quency | FS<br>CI | }<br>ck | S)<br>Bi        | tem | Ra io |
|----|-------------|----------|------------------|----------|---------|-----------------|-----|-------|
| Pe | tium 4 1.4G | 14       | 0MHz             | 10       | MHz     | <mark>40</mark> | MHz | 14    |
| Pe | tium 4 1.5G | 15       | 0MHz             | 10       | MHz     | 40              | MHz | 15    |
| Pe | tium 4 1.6G | 16       | 0MHz             | 10       | MHz     | 40              | MHz | 16    |
| Pe | tium 4 1.7G | 17       | 0MHz             | 10       | MHz     | 40              | MHz | 17    |
| Pe | tium 4 1.8G | 18       | 0MHz             | 10       | MHz     | 40              | MHz | 18    |
| Pe | tium 4 1.9G | 19       | 0MHz             | 10       | MHz     | 40              | MHz | 19    |
| Pe | tium 4 2.0G | 20       | 0MHz             | 10       | MHz     | 40              | MHz | 20    |
| Pe | tium 4 2.2G | 22       | 0MHz             | 10       | MHz     | 40              | MHz | 22    |
|    |             |          |                  |          |         |                 |     |       |

**Warning:** SIS 650 / 961 chipset supports maximum 400MHz (100MHz\*4) system bus and 66MHz AGP clock; higher clock setting may cause serious system damage.

**Note:** SIS 650/961 Chipset supports SMA (Share Memory Architecture) for the build-in VGA function. You may adjust the size of video memory in BIOS. After entering the BIOS SETUP, please choose the "System Share Memory Size" of the "Advanced Chipset Features". We provide 8, 16, 32, 64 and 128MB for choosing. It supports up to 128 MB shared system memory. It is recommended to keep enough system memory for your operating system.

#### Online Manual

### CPU and System Fan Connector (with H/W Monitoring)

Plug in the CPU fan cable to the 3-pin CPU FAN connector. If you have chassis fan, you can also plug it on System FAN (FAN2) or AUX FAN (FAN3) connector.

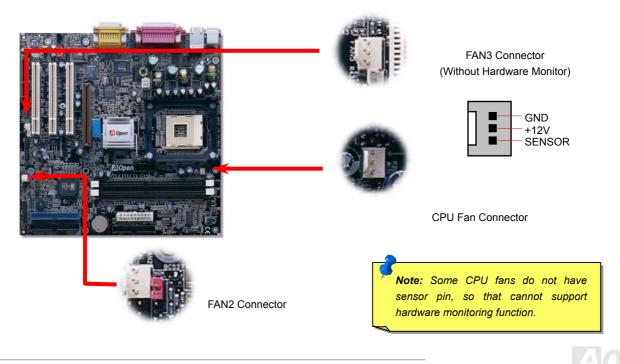

### MX46

Online Manual

#### **DIMM Sockets**

This motherboard has two 184-pin DIMM sockets that allow you to install DDR 266 memory up to 2 GB.

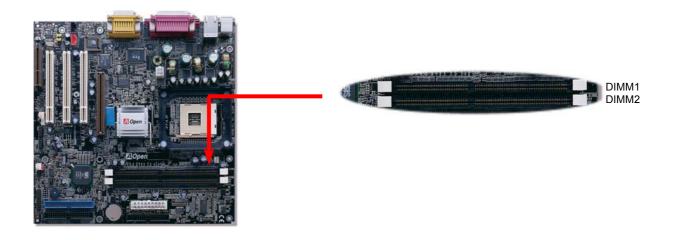

#### Online Manual

#### How to Install Memory Modules

Please follow the procedure as shown below to finish memory installation.

1. Make sure the DIMM module's pin face down and match the socket's size as depicted below.

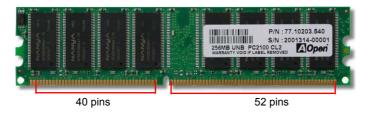

2. Insert the module straight down to the DIMM slot with both hands and press down firmly until the DIMM module is securely in place.

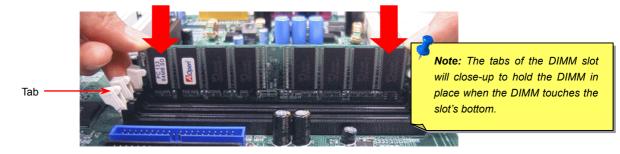

3. Repeat step 2 to finish additional DIMM modules installation.

#### Online Manual

#### **Front Panel Connector**

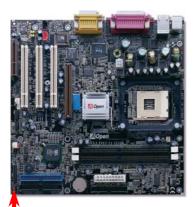

Pin 1

Attach the power LED, Keylock, speaker, power and reset switch connectors to the corresponding pins. If you enable "Suspend Mode" item in BIOS Setup, the ACPI & Power LED will keep flashing while the system is in suspend mode.

Locate the power switch cable from your ATX housing. It is 2-pin female connector from the housing front panel. Plug this connector to the soft-power switch connector marked **SPWR**.

| Suspend Type                                 | ACPI LED                   |
|----------------------------------------------|----------------------------|
| Power on Suspend (S2) or Suspend to RAM (S3) | Flashing for every second  |
| Suspend to Disk (S4)                         | The LED will be turned off |

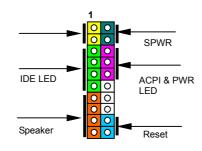

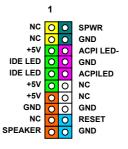

AOpen

Online Manual

#### **ATX Power Connector**

This motherboard comes with a 20-pin ATX power connector and an extra 4-pin connector as shown below. Make sure you plug in the right direction. We strongly recommend you to insert the 4-pin connector before connecting the 20-pin connector.

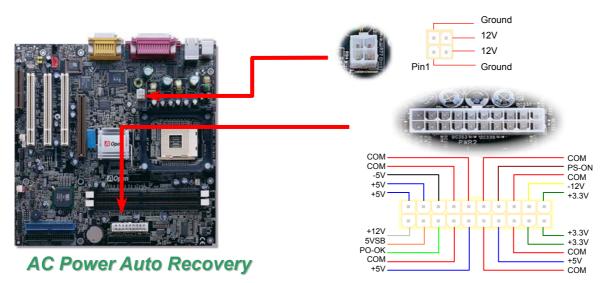

A traditional ATX system should remain at power off stage when AC power resumes from power failure. This design is inconvenient for a network server or workstation, without an UPS, that needs to keep power-on. This motherboard implements an AC Power Auto Recovery function to solve this problem.

Online Manual

### **IDE and Floppy Connector**

Connect 34-pin floppy cable and 40-pin IDE cable to floppy connector FDC and IDE connector. The blue connector is IDE1 for clear identification. Be careful of the pin1 orientation. Wrong orientation may cause system damage.

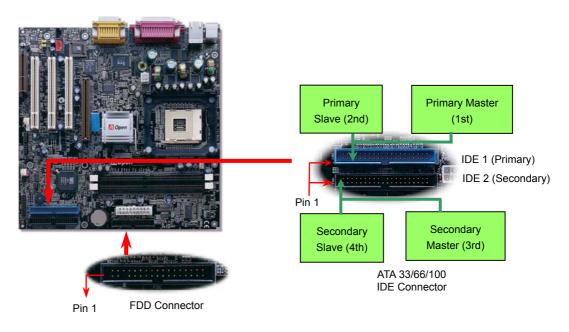

### Online Manual

IDE1 is also known as the primary channel and IDE2 as the secondary channel. Each channel supports two IDE devices that make a total of four devices. In order to work together, the two devices on each channel must be set differently to **Master** and **Slave** mode. Either one can be the hard disk or the CDROM. The setting as master or slave mode depends on the jumper on your IDE device, so please refer to your hard disk and CDROM manual accordingly.

This motherboard supports <u>ATA33</u>, <u>ATA66</u> or <u>ATA100</u> IDE devices. Following table lists the transfer rate of IDE PIO and DMA modes. The IDE bus is 16-bit, which means every transfer is two bytes.

| M de        | Cl ock Period      | Cl⊸ck<br>C∈unt | C: cle Time        | D⊨:a Transfer Rate                         |
|-------------|--------------------|----------------|--------------------|--------------------------------------------|
|             |                    | or une         |                    |                                            |
| PI) mode 0  | <mark>3C is</mark> | 20             | 6( Ins             | <mark>(1 )00ns) x 2byte = 3.3MB/s</mark>   |
| PI ) mode 1 | 30 is              | 13             | 3E Ins             | (1 383ns) x 2byte = 5.2MB/s                |
| PI) mode 2  | 30 is              | 8              | 24 Ins             | (1 240ns) x 2byte = 8.3MB/s                |
| PI ) mode 3 | 3C is              | 6              | 18 Ins             | <mark>(1 ∣80ns) x 2byte = 11.1MB/s</mark>  |
| PI) mode 4  | 3C is              | 4              | 12 Ins             | (1 ∣20ns) x 2byte = 16.6MB/s               |
| DI A mode 0 | <mark>3( is</mark> | 16             | 48 Ins             | <mark>(1 ↓80ns) x 2byte = 4.16MB/s</mark>  |
| DI A mode 1 | 30 is              | 5              | 1t Ins             | (1 50ns) x 2byte = 13.3MB/s                |
| DI A mode 2 | <mark>3( is</mark> | 4              | 12 Ins             | (1 ∣20ns) x 2byte = 16.6MB/s               |
| UI MA 33    | 30 is              | 4              | 12 Ins             | (1 20ns) x 2byte x2 = 33MB/s               |
| UI MA 66    | 3C is              | 2              | <mark>6C is</mark> | (1 j0ns) x 2byte x2 = 66MB/s               |
|             |                    | 2              | 4( is              | <mark>(1 ↓0ns) x 2byte x2 = 100MB/s</mark> |

*Warning:* The specification of the IDE cable is a maximum of 46cm (18 inches); make sure your cable does not exceed this length.

- Tip:
- 1. For better signal quality, it is recommended to set the far end side device to master mode and follow the suggested sequence to install your new device. Please refer to above diagram
- To achieve the best performance of Ultra DMA 66/100 hard disks, a special 80-wires IDE cable for Ultra DMA 66/100 is required.

#### **IrDA Connector**

The IrDA connector can be configured to support wireless infrared module, with this module and application software such as Laplink or Windows 95 Direct Cable Connection, the user can transfer files to or from laptops, notebooks, PDA devices and printers. This connector supports HPSIR (115.2Kbps, 2 meters) and ASK-IR (56Kbps).

Install the infrared module onto the **IrDA** connector and enable the infrared function from BIOS Setup, UART Mode, make sure to have the correct orientation when you plug in the IrDA connector.

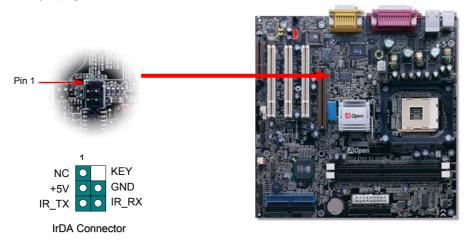

### AGP (Accelerated Graphic Port) Expansion Slot

The MX46 provides an <u>AGP</u> 4x slot. The AGP 4x is a bus interface targeted for high-performance 3D graphic. AGP supports only memory read/write operation and single-master single-slave one-to-one only. AGP uses both rising and falling edge of the 66MHz clock, for 2X AGP, the data transfer rate is  $66MHz \times 4bytes \times 2 = 528MB/s$ . AGP is now moving to AGP 4x mode,  $66MHz \times 4bytes \times 4 = 1056MB/s$ .

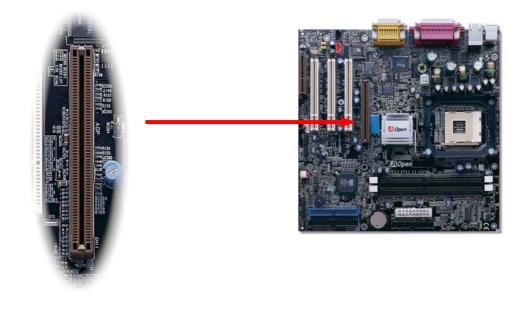

### WOM (Zero Voltage Wake on Modem) Connector

This motherboard implements special circuit to support Wake On Modem, both Internal modem card and external box modem are supported. Since Internal modem card consumes no power when system power is off, it is recommended to use an internal modem. To use internal modem, connect 4-pin cable from RING connector of modem card to the WOM connector on the motherboard.

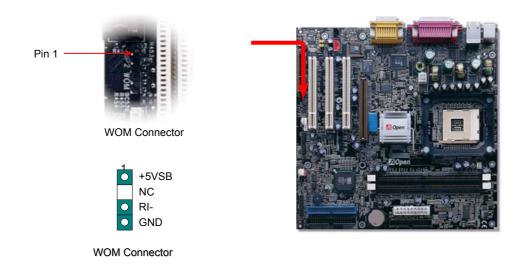

#### WOM by External BOX Modem

Traditional Green PC suspend mode does not really turn off the system power supply, it uses external box modem to trigger MB COM port and resume back to active.

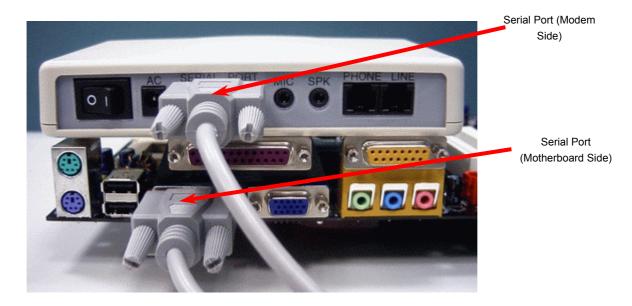

#### WOM by Internal Modem Card

With the help of the ATX soft power On/Off, it is possible to have a system totally power off, and wakeup to automatically answer a phone call as an answering machine or to send/receive a fax. You may identify whether or not your system is in true power off mode by checking to see if the fan of your power supply is off. Both an external box modem and an internal modem card can be used to support Modem Wake Up, but if you use an external modem, you have to leave your box modem on.

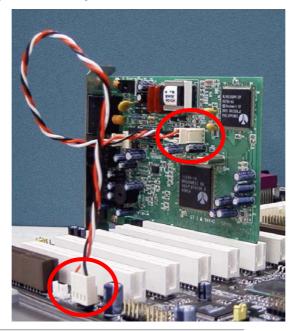

### Online Manual

### WOL (Wake on LAN)

To use Wake On LAN function, you must have a network card with chipset that supports this feature, and connect a cable from LAN card to motherboard WOL connector. The system identification information (probably IP address) is stored on network card and because there is a lot of traffic on the Ethernet, you need to install network management software, such as ADM, for the checking of how to wake up the system. Note that, at least 600mAATX standby current is required to support the LAN card for this function.

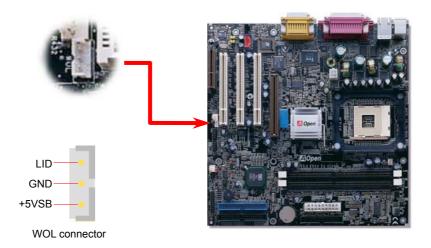

# MIX46

# Online Manual

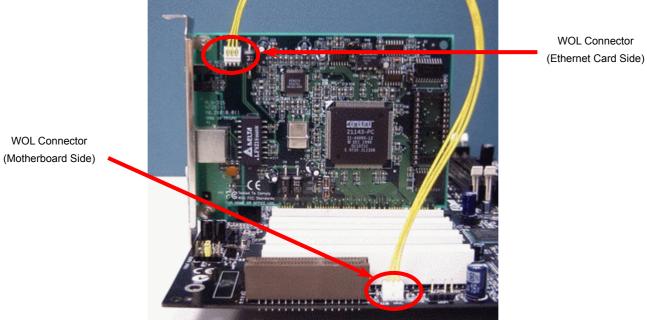

#### MLY45

### Support 10/100 Mbps LAN onboard (Optional)

On the strength of Realtek RTL8100 LAN controller on board, which is a highly-integrated Platform LAN Connect device, it provides 10/100M bps Ethernet for office and home use, the Ethernet RJ45 connector is located on top of USB connectors. The green LED indicates the link mode, it lights when linking to network and blinking when transferring data. The orange LED indicates the transfer mode, and it lights when data is transferring in 100Mbps mode. To enable or disable this function, you may simply adjust it through BIOS.

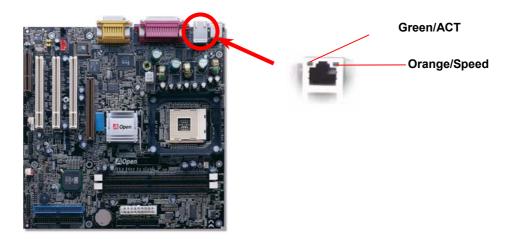

### Online Manual

#### CNR (Communication and Network Riser) Expansion Slot

<u>CNR</u> is a riser card specification to replace the <u>AMR (Audio/Modem Riser)</u> that supports V.90 analog modem, multi-channel audio, and phone-line based networking. Owing to CPU computing power getting stronger, the digital processing job can be implemented in main chipset and share CPU power. The analogy conversion (<u>CODEC</u>) circuit requires a different and separate circuit design, which is put on CNR card. This motherboard implements sound CODEC on board, but reserve CNR slot for the option of modem function. Note that you can still use PCI modem card.

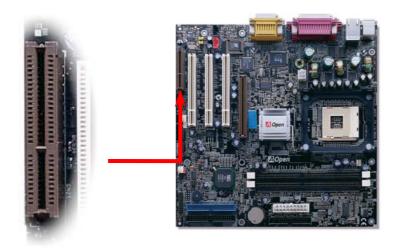

Line-In:

MIC-In<sup>.</sup>

#### PC99 Color Coded Back Panel

The onboard I/O devices are PS/2 Keyboard, PS/2 Mouse, RJ-45 LAN Connector, COM1 and VGA, Printer, Six USB, AC97 sound and game ports. The view angle of drawing shown here is from the back panel of the housing.

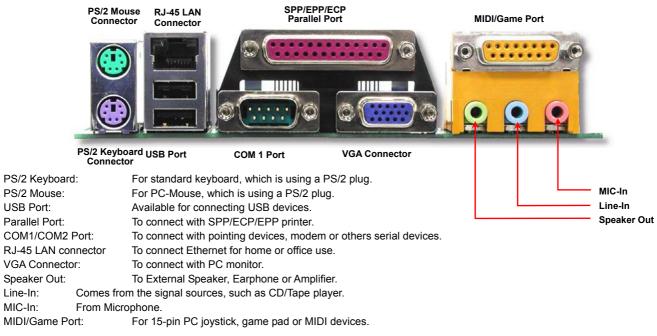

#### MLY45

#### Online Manual

#### **Support 3 USB Ports**

This motherboard provides six <u>USB</u> connectors to connect USB devices, such as mouse, keyboard, modem, printer, etc. There are two connectors on the PC99 back panel. You can use proper cable to connect other USB connectors to the back panel or front panel of chassis.

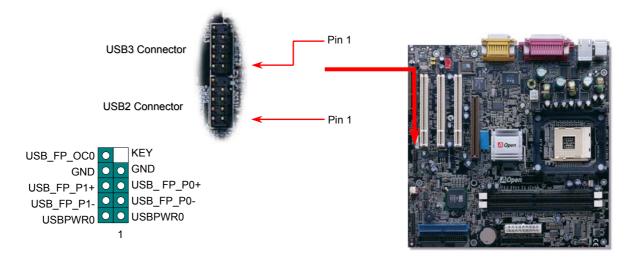

Online Manual

### **CD Audio Connector**

This connector is used to connect CD Audio cable from CDROM or DVD drive to onboard sound.

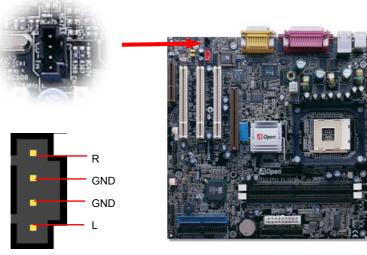

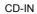

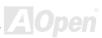

#### Online Manual

#### Modem Audio Connector

This connector is used to connect Mono In/MIC Out cable from internal modem card to onboard sound circuit. The pin 1-2 is Mono In, and the pin 3-4 is MIC Out. Please note that there is no standard for this kind of connector yet, only some internal modem cards implement this connector.

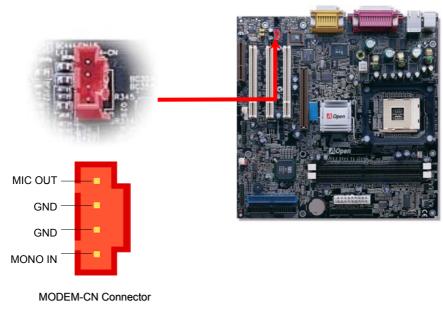

#### MX46

Online Manual

#### **Front Audio Connector**

If the housing has been designed with an audio port on the front panel, you'll be able to connect onboard audio to front panel through this connector. By the way, please remove 5-6 and 9-10 jumper caps from the Front Audio Connector before connecting the cable. Please do not remove these 5-6 and 9-10 yellow jumper caps if there's no audio port on the front panel.

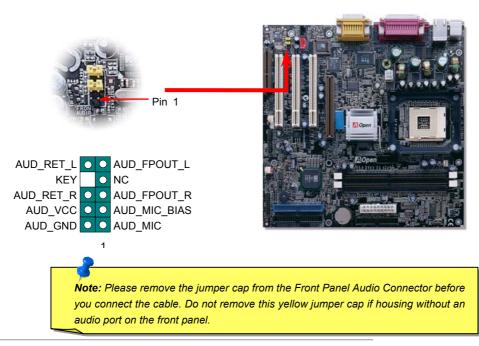

#### MLY45

# Dr. LED Connector (Upgrade Optional)

In conjunction with Dr. LED (Upgrade Optional), which can easily shows what kind of problems may occur on your system during assembly. It can clearly indicate whether there is a component issue or an installed issue by the 8 LEDs on the front panel of Dr. LED. This can helps you to have a self-diagnostic to your system status quickly.

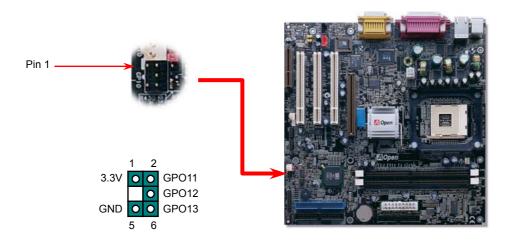

#### Online Manual

Dr. LED is a CD disc storage box with 8 LEDs on its front panel, the size of Dr. LED is exactly the same as 5.25 in floppy drive, so that it can be mount into normal 5.25 in drive bay of any housing.

| 7         | 6  | 5   | 4      | 3   | 2     | 1      | 0   |  |
|-----------|----|-----|--------|-----|-------|--------|-----|--|
| 0         | 0  | 0   | 0      | 0   | 0     | 0      | 0   |  |
| Boot O.K. | KB | HDD | Floppy | PCI | Video | Memory | CPU |  |
|           |    |     |        |     |       |        |     |  |

The total 8 LEDs light up alternatively if the system fails in one of eight stages. Once the LED7 (latest LED) is lit, this indicates that the system has completed its boot-up procedure.

The 8 LEDs indicate the following messages when lit:

LED 0 - Indicates that the CPU may have been installed incorrectly or is damaged.

- LED 1 Indicates that the memory may have been installed incorrectly or is damaged.
- LED 2 Indicates that the AGP may have been installed incorrectly or is damaged.
- LED 3 Indicates that the PCI card may have been installed incorrectly or is damaged.
- LED 4 Indicates that the floppy disk drive may have been installed incorrectly or is damaged.
- LED 5 Indicates that the HDD may have been installed incorrectly or is damaged.
- LED 6 Indicates that the keyboard may have been installed incorrectly or is damaged.
- LED 7 Indicates that the system is OK.

**Note:** During POST (**P**ower **O**n **S**elf **T**est) procedure, the Debug LED will light on sequentially from LED0 to LED7 until the system boot O.K

#### **Battery-less and Long Life Design**

This Motherboard implements <u>Flash ROM</u> and a special circuit that allows you to save your current CPU and CMOS Setup configurations without the need of a battery. The RTC (real time clock) can also keep running as long as the power cord is plugged. If you lose your CMOS data by accident, you can just reload the CMOS configurations from Flash ROM and the system will recover as usual.

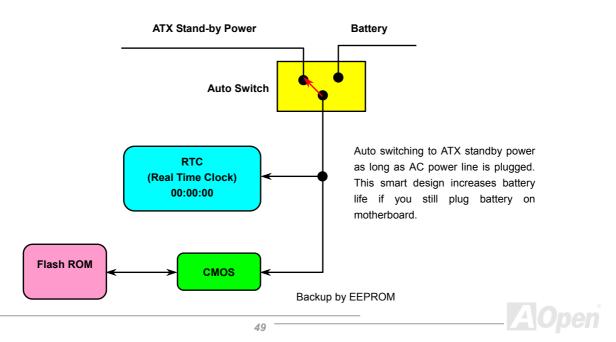

#### **Over-current Protection**

The Over Current Protection was very popular implemented on ATX 3.3V/5V/12V switching power supply. However, the new generation CPU uses different voltage that has regulator to transfer 5V to CPU voltage (for example, 2.0V), and makes 5V over current protection useless. This motherboard is with switching regulator onboard supports CPU over-current protection; in conjunction with 3.3V/5V/12V power supply provide the full line over-current protection.

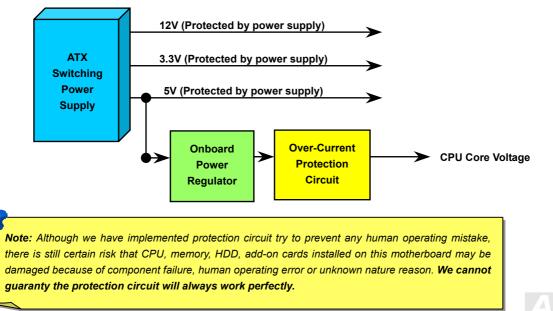

Online Manual

#### Hardware Monitoring

This motherboard implements a hardware monitoring system. As you turn on your system, this smart design will continue to monitor your system's working voltage, fan status and CPU temperature. If any of these systems' status goes wrong, there will be an alarm through the chassis external speaker or buzzer of motherboard (if existed) to warn the user.

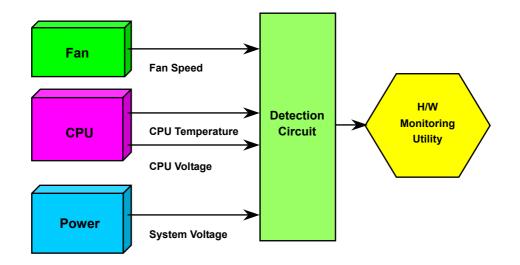

#### Online Manual

#### **Resettable Fuse**

Traditional motherboard has fuse for Keyboard and <u>USB</u> port to prevent over-current or shortage. These fuses are soldered onboard that when it is broken (function as protecting the motherboard), user still cannot replace it and the motherboard is still malfunctioning. With expensive Resettable Fuse, the motherboard can be resumed back to normal function after the fuse had done its protection job.

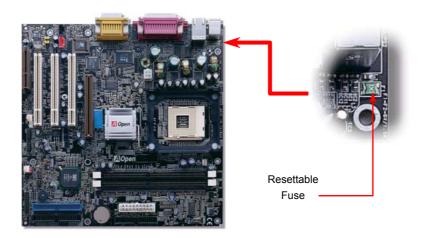

# 1500 / F Low ESR Capacitor

The quality of low ESR capacitor (Low Equivalent Series Resistance) during high frequency operation is very important for the stability of CPU power. The idea of where to put these capacitors is another know-how that requires experience and detail calculation.

Not only that, MX46 implements 1500  $\mu$  *F* capacitors, which is much larger than normal capacitor (1000  $\mu$  *F*) and it provides better stability for CPU power.

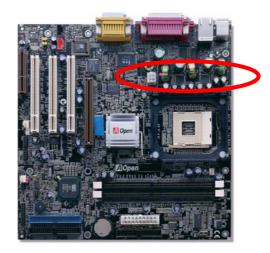

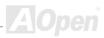

#### Online Manual

#### Layout (Frequency Isolation Wall)

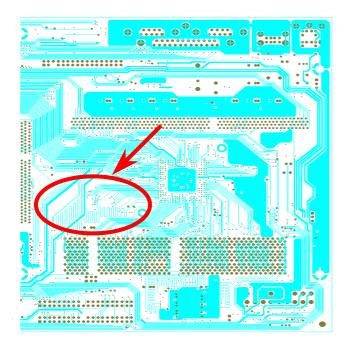

For high frequency operation, especially overclocking, layout is the most important factor to make sure chipset and CPU working in stable condition. The layout of this motherboard implements our unique design called "Frequency Isolation Wall". Separating each critical portion of motherboard into regions where each region operates in a same or similar frequency range to avoid cross talk and frequency interference between each region's operations and condition. The trace length and route must be calculated carefully. For example, the clock trace must be equal length (not necessarily as short as possible) so that clock skew will be controlled within few a pico second (1/10<sup>12</sup> Sec)

Note: This diagram for example only, it may not be exactly the same as this motherboard.

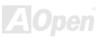

#### Online Manual

#### **Pure Aluminum Heatsink**

Cool down CPU and Chipset is important for system reliability. Aluminum heat sink provides better heat consumption especially when you are trying to over clocking the CPU.

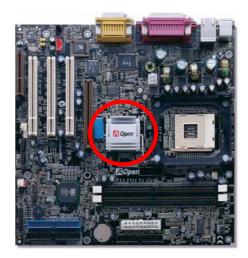

# **Driver and Utility**

There are motherboard drivers and utilities included in <u>AOpen Bonus CD disc</u>. You don't need to install all of them in order to boot your system. But after you finish the hardware installation, you have to install your operation system first (such as Windows 98) before you can install any drivers or utilities. Please refer to your operation system's installation guide.

**Note:** Please follow recommended procedure to install <u>Windows 95</u> and <u>Windows 98</u>.

### Auto-run Menu from Bonus CD Disc

You can use the auto-run menu of Bonus CD disc. Choose the utility and driver and select model name.

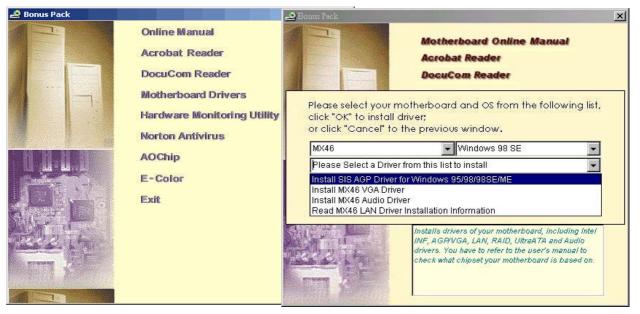

## Installing LAN Driver (Optional)

You can install LAN Driver under Windows95/98, Windows NT, Windows 2000 and Windows XP for RealTek RTL8100 PCI Fast Ethernet adapter by following steps. Installing driver procedure on Microsoft Windows 95 :

-----

- 1. Ask you to select which driver you want to install, select "Driver" from disk provided by hardware manufacturer".
- 2. Specify the setup file pathname
- [CD-ROM]:Driver\LAN\RTL8100\Windows\Win95\WIN95A (for Windows 95 and Win95A) or
- [CD-ROM]:Driver\LAN\RTL8100\Windows\Win95 (for Windows 95 OSR2).
- 3. Follow the procedure and insert Windows 95 system disk to complete setup step.
- 4. Windows 95 will finish the installation procedure automatically, then you restart the system.

Installing driver for Win98/Win98 SE/Windows2000/Windows ME/Windows XP :

\_\_\_\_\_

- 1. Ask you to select which driver you want to install, select "Driver" from disk provided by hardware manufacturer".
- 2. Specify the setup file pathname

[CD-ROM]:Driver\LAN\RTL8100\Windows\WIN98 (for Windows 98/98 SE) or

[CD-ROM]:Driver\LAN\RTL8100\Windows\WIN2000 (for Windows 2000) or

[CD-ROM]:Driver\LAN\RTL8100\Windows\WINME (for Windows ME) or

[CD-ROM]:Driver\LAN\RTL8100\Windows\WinXP (for Windows XP)

- 3. Win98/Win98 SE/Windows2000/Windows ME will appear some messages to insert Win98/Win98 SE/Windows2000/Windows ME system disk to complete setup step.
- 4. Win98/Win98 SE/Windows2000/Windows ME will finish the other installation procedure automatically, then you restart the system.

### Installing Onboard Sound Driver

This motherboard comes with a RealTek ALC201A AC97 CODEC. You can find the audio driver from the Bonus Pack CD disc auto-run menu.

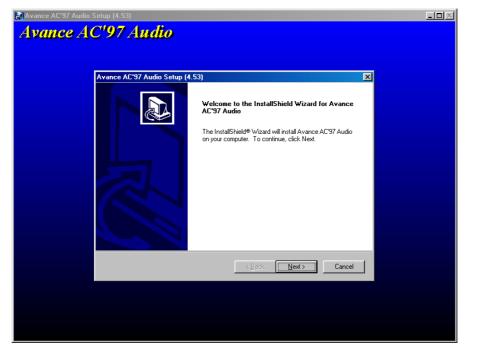

### **ACPI Suspend to Hard Drive**

<u>ACPI</u> Suspend to Hard Drive is basically controlled by Windows operation system. It saves your current work (system status, memory and screen image) into hard disk, and then the system can be totally power off. Next time, when power is on, you can resume your original work directly from hard disk within few seconds without go through the Windows booting process and run your application again. If your memory is 64MB, normally, you need to reserve at least 64MB HDD space to save your memory image.

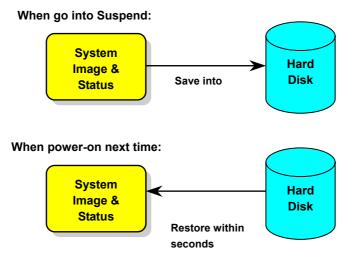

#### **System Requirement**

- 1. AOZVHDD.EXE 1.30b or later.
- 2. Delete config.sys and autoexec.bat.

#### Fresh installation of Windows 98 on a new system

- 1. Execute "Setup.exe /p j" to install Windows 98
- 2. After Windows 98's installation is complete, go to the Control Panel > Power Management.
  - a. Set Power Schemes > System Standby to "Never".
  - b. Click on "Hibernate" and select "Enable Hibernate Support" then "Apply".
  - c. Click on the "Advanced" tab, you'll see "Hibernate" on "Power Buttons". Note that this option will only be seen after step b mentioned above has been completed; otherwise only "Standby" and "Shutdown" will be shown. Select "Hibernate" and "Apply".
- 3. Clean boot into DOS and run AOZVHDD utility.
  - a. If you assign the whole disk to your Win 98 system (FAT 16 or FAT 32), please run "aozvhdd /c /file". Please remember sufficient free space has to be reserved in the disk, e.g. if you have 64 MB DRAM and 16 MB VGA card installed, the system needs at least 80 MB free space. The utility will locate the space automatically.
  - b. If you assign an individual partition for Win 98, please run "aozvhdd /c /partition". Of course, the system needs to provide unformatted an empty partition.
- 4. Reboot system.
- 5. You've already implemented ACPI Suspend to-Hard Drive. Click "Start > Shut Down > Standby" then the screen will go off immediately. And 1 minute or so will be taken for the system to save what's in the memory to the hard drive; the larger the memory size the longer this process will take.

#### MLY45

### Online Manual

#### Changing from APM to ACPI (Windows 98 only)

#### 1. Run "Regedit.exe"

- a. Go through the following path
  - HKEY\_LOCAL\_MACHINE

SOFTWARE

MICROSOFT

WINDOWS

CURRENT VERSION

#### DETECT

- b. Select "ADD Binary" and name it as "ACPIOPTION".
- c. Right click and select Modify, add "01" after "0000" to make it "0000 01".
- d. Save changes.
- 2. Select "Add New Hardware" under Control Panel. Allow Windows 98 to detect new hardware. (It will find "ACPI BIOS" and remove "Plug and Play BIOS")
- 3. Reboot system.
- 4. Clean boot into DOS and run "AOZVHDD.EXE /C /File"

#### **Changing from ACPI to APM**

- 1. Run "Regedit.exe"
  - a. Go through the following path

HKEY\_LOCAL\_MACHINE

SOFTWARE

MICROSOFT

WINDOWS

CURRENT VERSION

DETECT

ACPI OPTION

b. Right click and select "Modify, change "01" to "02" to make it "0000 02".

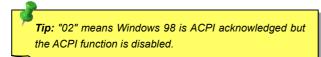

c. Save changes.

2. Select "Add New Hardware" under Control Panel. Allow Windows 98 to detect new hardware. (It will find "Plug and Play BIOS" and remove "ACPI BIOS")

3. Reboot system.

4. Run "Add New Hardware" again and it will find "Advanced Power Management Resource".

5. Click "OK".

**Tip:** Currently we found only ATI 3D Rage Pro AGP card would support ACPI suspend to disk. Please refer to our web site for latest update

# ACPI Suspend to RAM (STR)

This motherboard supports <u>ACPI</u> Suspend to RAM function. With this function, you can resume your original work directly from DRAM without going through the Windows 98 booting process and run your application again. Suspend to DRAM saves your current work in the system memory, it is faster than Suspend to Hard Drive but requires power supplied to DRAM, while Suspend to Hard Drive requires no power.

#### When go into Suspend:

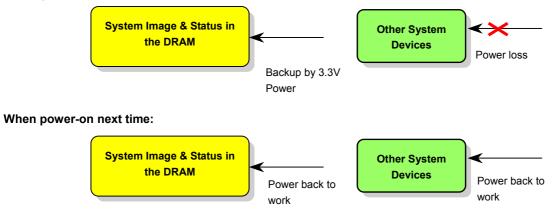

#### MX45

To implement ACPI Suspend to DRAM, please follow the procedures as below:

#### **System Requirement**

An ACPI OS is required. Currently, except Windows 95 and Windows NT, all other Windows Systems support ACPI. Please refer to ACPI <u>Suspend to Hard Drive</u> of how to setup ACPI mode.

#### **Procedures**

1. Changed the following BIOS settings.

BIOS Setup > Power Management Setup > ACPI Function: Enabled

BIOS Setup > Power Management Setup > ACPI Suspend Type: S3.

- 2. Go to Control Panel > Power Management. Set "Power Buttons" to "Standby".
- 3. Press power button or standby button to wake up the system.

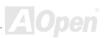

# **AWARD BIOS**

System parameters can be modified by going into <u>BIOS</u> Setup menu, this menu allows you to configure the system parameters and save the configuration into the 128 bytes CMOS area, (normally in the RTC chip or in the main chipset).

The AwardBIOS<sup>™</sup> that installed in the <u>Flash ROM</u> of the motherboard is a custom version of an industry standard BIOS. The BIOS provides critical low-level support for standard devices such as hard disk drives, serial and parallel ports.

Most BIOS setting of MX46 had optimized by our R&D engineering team. But, the default setting of BIOS still can't fine-tune the chipset controlling entire system. Hence, the rest of this chapter is intended to guide you through the process of configuring your system using setup.

To enter to BIOS setup menu, press <Del> when POST (Power-On Self Test) screen is shown on your monitor.

**Note:** Because the BIOS code is the most often changed part of the motherboard design, the BIOS information contained in this manual may be different with actual BIOS that come with your motherboard.

#### About BIOS Function Description...

We always dedicate to give users a more friendly computer system. Now, we include all function descriptions of BIOS setup program into the BIOS Flash ROM. When you select one function of BIOS setup program, the function description will appeared at right side of screen. Hence, you don't need read this manual while you changing the BIOS setting.

|                                                                                                    | Copyright (C) 1984-2000<br>Ivanced BIOS Features                                                 | Award Software                                                                                                    |  |
|----------------------------------------------------------------------------------------------------|--------------------------------------------------------------------------------------------------|----------------------------------------------------------------------------------------------------|--|
| Virus Warning<br>CPU Internal Cache<br>External Cache<br>CPU L2 Cache ECC Checking<br>Quick Power On Self Test<br>First Boot Device<br>Second Boot Device<br>Boot Other Device<br>Boot Other Device<br>Boot Up Floppy Drive<br>Boot Up Floppy Seek<br>Boot Up NumLock Status<br>Gate A20 Option<br>Typematic Rate (Chars/Sec)<br>× Typematic Delay (Msec)<br>Security Option<br>OS Select For DRAM > 64MB<br>Video BLOS Shadow | Disabled<br>Floppy<br>HDD-Ø<br>LS120<br>Enabled<br>Disabled<br>Enabled<br>On<br>Fast<br>Disabled | Item Help<br>Menu Level ►<br>Allows you to choose<br>the UIRUS warning<br>feature for IDE Hard<br>Disk boot sector<br>protection. If this<br>function is enabled<br>and someone attempt to<br>write data into this<br>area , BIOS will show<br>a warning message on<br>screen and alarm beep |  |
|                                                                                                    | /PU/PD:Value F10:Save<br>Fail-Safe Defaults F                                                    | ESC:Exit F1:C neral Help<br>7:Optimized De aults                                                                                                    |  |
| Menu Items Select                                                                                                    | Window                                                                                           | Item Function Description Window                                                                                                    |  |

#### How To Use Award™ BIOS Setup Program

Generally, you can use the arrow keys to highlight items that you want to choose, then press <Enter> key to select, and use the <Page Up> and <Page Down> key to change setting value. You also can press <F1> key for help and press <Esc> key to quit Award<sup>TM</sup> BIOS setup program. The following table provides details about how to use keyboard in the Award<sup>TM</sup> BIOS setup program. By the way, all products of We also provide a special function in the BIOS setup, you can press <F3> key selecting preferred menu language to display.

| Key            | Description                                           |  |  |  |
|----------------|-------------------------------------------------------|--|--|--|
| Page Up or +   | Changing setting to next value or increase the value. |  |  |  |
| Page Down or - | Changing setting to previous value or decrease value. |  |  |  |
| Enter          | Select the item.                                      |  |  |  |
| Esc            | 1. In main menu: Quit and don't save any change.      |  |  |  |
|                | 2. In sub menu: Exit current menu to main menu.       |  |  |  |
| Up Arrow       | Highlight previous item.                              |  |  |  |
| Down Arrow     | Highlight next item.                                  |  |  |  |
| Left Arrow     | Move the light bar to left side of menu.              |  |  |  |
| Right Arrow    | Move the light bar to right side of menu.             |  |  |  |
| F1             | Ge: menu or item help description.                    |  |  |  |
| F3             | Changing menu language.                               |  |  |  |
| F5             | Load previous setting value from CMOS.                |  |  |  |

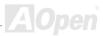

#### Online Manual

| Key | Description                                  |  |
|-----|----------------------------------------------|--|
| F6  | Load fail-save setting value from CMOS.      |  |
| F7  | Load turbo setting value from CMOS.          |  |
| F10 | Save changed setting and exit setup program. |  |

**Note:** We always dedicates to give users a more friendly computer system. Now, we include all function descriptions of BIOS setup program into the BIOS Flash ROM. When you select one function of BIOS setup program, the function description will appeared at right side of screen. Hence, you don't need read this manual while you changing the BIOS setting.

#### How To Enter BIOS Setup

After you finish the setting of jumpers and connect correct cables. Power on and enter the BIOS Setup, press <Del> during POST (Power-On Self Test). Choose "Load Setup Defaults" for recommended optimal performance.

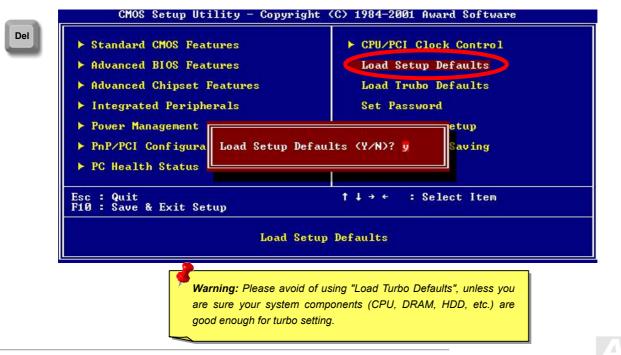

### **BIOS Upgrade**

By flashing your motherboard, you agree to accept the possibility of BIOS flash failure. If you motherboard is working and is stable, and there are no major bugs that were fixed by a latter BIOS revision, we recommend that you DO NOT try to upgrade your BIOS.

By doing so, you are taking a risk of BIOS flash failure. If you indeed intent on upgrading, PLEASE BE SURE to use the right BIOS revision for the right motherboard model.

Easy Flash is a little different than traditional flash method. The <u>BIOS</u> binary file and flash routine are linked together and you simply run a single commend to complete the flash process.

**Caution:** Easy Flash BIOS programs are designed to be compatible with the Award BIOS. At the date of this note, Easy Flash BIOS programs are not available for AMI BIOS. AMI BIOS appears mostly only on old 486 boards and some early Pentium boards. Please be sure to view the README compressed inside the BIOS package before upgrading, and follow upgrade instructions carefully. This will minimize the chance of flash failures.

Below are the steps for easy flashing procedures: (applies for Award BIOS ONLY)

- 1. Download new BIOS upgrade zip file from our web site. For example, MX46102.ZIP.
- 2. Run shareware PKUNZIP (<u>http://www.pkware.com/</u>) which supports miscellaneous operation systems to extract the binary BIOS file and the flash utility. Or Winzip (<u>http://www.winzip.com/</u>) in Windows environment.
- 3. Save the unzipped file into a bootable floppy disk. For example, MX46102.BIN & MX46102.EXE
- 4. Reboot the system to DOS mode without loading any memory handler (such as EMM386) or device driver. It needs around 520K free memory spaces.
- 5. Execute A:> MX46102 and the program will do the rest of it.

#### DO NOT turn off the power during FLASH PROCESS until you are asked to !!

6. Reboot system and press <Del> to enter BIOS setup, Choose "Load Setup Defaults", then "Save & Exit Setup". Done!

**Warning:** The new BIOS upgrade will permanently replace your original BIOS's settings and PnP information when flashing. You may need to reconfigure your BIOS setting and re-install Win95/Win98 as well as your add-on cards, so that your system can go back to work as normal.

### MIX46

# Overclocking

As a leading manufacturer in motherboard industry, AOpen always listens to what customers want and develop products to fit different user's requirements. Reliability, compatibility, leading technology and friendly features are our basic goals when designing motherboards. Other than above mentioned design criteria, there are power users who are always seeking to push the limitation of the system performance by overclocking which we call them "Overclocker".

This section is dedicated to overclockers.

This high performance motherboard is designed for maximum **400MHz** CPU bus clock. Some lab tests results showed that **133MHz** is achievable when proper setting and qualified components were presented. Not only that, the CPU clock ratio can be up to 24x that supports almost all of Pentium<sup>®</sup> 4 CPUs in the future and provides flexibility for overclockers.

#### But not guaranty. 😇

**Tip:** Note that overclocking may also cause thermal problem. Please make sure that the cooling fan and the heatsink were adequate to dissipate excessive heat that's generated by overclocking the CPU.

**Warning:** The design of this product follows CPU and chipset vendor's design guideline. Any attempts to push beyond product specification are not recommended and you are taking your own risk to damage your system or important data. Before doing overclocking, you must make sure your components are able to tolerate such abnormal setting, especially CPU, DRAMs, hard disks, and AGP VGA cards.

# VGA Card & Hard Disk

VGA and HDD is key components for overclocking, for your reference, the following list are what have been successful overclocked in our lab. Please note that AOpen can not guaranty they can be successful overclocked again. Please check the **Available Vendor List (AVL)** by link to our official website.

VGA: http://www.aopen.com/tech/report/overclk/mb/vga-oc.htm

HDD: http://www.aopen.com/tech/report/overclk/mb/hdd-oc.htm

# Glossary AC97

Basically, AC97 specification separates sound/modem circuit to two parts, digital processor and a <u>CODEC</u> for analogy I/O they are linked by AC97 link bus. Since digital processor can be put into motherboard main chipset, the cost of sound/modem onboard solution can be reduced.

#### ACPI (Advanced Configuration & Power Interface)

ACPI is the power management specification of PC97 (1997). It intends to save more power by taking full control of power management to operating system and bypass <u>BIOS</u>. The chipset or super I/O chip needs to provide standard register interface to operating system (such as Windows 98). This is a bit similar as the <u>PnP</u> register interface. ACPI defines ATX momentary soft power switch to control the power state transition.

#### AGP (Accelerated Graphic Port)

AGP is a bus interface targeted for high-performance 3D graphic. AGP supports only memory read/write operation and single-master single-slave one-to-one only. AGP uses both rising and falling edge of the 66MHz clock, for 2X AGP, the data transfer rate is 66MHz x 4byte x = 528MB/s. AGP is now moving to 4X mode, 66MHz x 4byte x 4 = 1056MB/s. Our company is the first company to support 4X AGP motherboards by both AX6C (Intel 820) and MX64/AX64 (VIA 694x), started from Oct 1999.

### MX46

#### AMR (Audio/Modem Riser)

The <u>CODEC</u> circuit of AC97 sound/modem solution can be put on motherboard or put on a riser card (AMR card) that connects to motherboard through AMR connector.

#### **Bonus Pack CD**

A disc bundled with our motherboard product; there are motherboard drivers, Acrobat Reader for <u>PDF</u> online manual and other useful utilities.

#### APM (Advanced Power Management)

Unlike<u>ACPI</u>, BIOS controls most APM power management functions. Suspend to Hard Drive is a good example of APM power management.

#### ATA (AT Attachment)

ATA is the specification of diskette interface. In 80's, many software and hardware manufacturers instituted the ATA specification together. The AT is meaning International Business Machines Corporation (IBM) personal computer/AT's bus structure.

#### ATA/66

ATA/66 uses both rising edge and falling edge but doubles <u>UDMA/33</u> transfer rate. The data transfer rate is 4 times of the PIO mode 4 or DMA mode 2, 16.6MB/s x4 = 66MB/s. To use ATA/66, you need special ATA/66 IDE cable.

76

#### ATA/100

ATA/100 is a new IDE specification under developing. ATA/100 uses both rising edge and falling edge as  $\frac{\text{ATA}/66}{\text{M}}$  but clock cycle time is reduced to 40ns. The data transfer rate is (1/40ns) x 2 bytes x 2 = 100MB/s. To use ATA/100, you need special 80-wire IDE cable, the same as ATA/66.

#### BIOS (Basic Input/Output System)

BIOS is a set of assembly routine/program that reside in <u>EPROM</u> or <u>Flash ROM</u>. BIOS controls Input/output devices and other hardware devices of motherboard. In general, to provide hardware independent portability, operation system and drivers is required to access BIOS without directly access hardware devices.

#### Bus Master IDE (DMA mode)

The traditional PIO (Programmable I/O) IDE requires the CPU to involve in all the activities of the IDE access including waiting for the mechanical events. To reduce the workload of the CPU, the bus master IDE device transfers data from/to memory without interrupting CPU, and releases CPU to operate concurrently while data is transferring between memory and IDE device. You need the bus master IDE driver and the bus master IDE HDD to support bus master IDE mode.

### CNR (Communication and Networking Riser)

The CNR specification provides the PC industry the opportunity to deliver a flexible and cost reduced method of implementing LAN, home networking, DSL, USB, wireless, audio and modem subsystems widely used in today's "connected PCs". The CNR specification is an open industry specification and is supported by OEMs, IHV card manufacturers, silicon supplier and Microsoft.

#### CODEC (Coding and Decoding)

Normally, CODEC means a circuit that can do digital to analog conversion and also the analog to digital conversion. It is part of <u>AC97</u> sound/modem solution.

#### DDR (Double Data Rated) SDRAM

DDR SDRAM utilizes the existing DRAM infrastructure and technology while doubling the nominal bandwidth available to systems in an easy to design and simple to adopt way. Initially a perfect solution for memory intensive server and workstation applications, DDR low cost and low voltage will ultimately make it an ideal solution for all segments of the PC market, high performance desktop and mobile PCs, Value PCs and even Internet Appliances and mobile devices.

#### DIMM (Dual In Line Memory Module)

DIMM socket has total 168-pin and supports 64-bit data. It can be single or double side, the golden finger signals on each side of PCB are different, and that is why it was called Dual In Line. Almost all DIMMs are made by <u>SDRAM</u>, which operate at 3.3V. Note that some old DIMMs are made by FPM/<u>EDO</u> and only operate at 5V. Do not confuse them with SDRAM DIMM.

#### DMA (Direct Memory Access)

Channel for communications between the memory and surrounding devices.

#### ECC (Error Checking and Correction)

The ECC mode needs 8 ECC bits for 64-bit data. Each time memory is accessed; ECC bits are updated and checked by a special algorithm. The ECC algorithm has the ability to detect double-bit error and automatically correct single-bit error while parity mode can only detect single-bit error.

#### EDO (Extended Data Output) Memory

The EDO DRAM technology is actually very similar to FPM (Fast Page Mode). Unlike traditional FPM that tri-states the memory output data to start the pre-charge activity, EDO DRAM holds the memory data valid until the next memory access cycle, that is similar to pipeline effect and reduces one clock state.

#### EEPROM (Electronic Erasable Programmable ROM)

Also known as E<sup>2</sup>PROM. Both EEPROM and <u>Flash ROM</u> can be re-programmed by electronic signals, but the interface technology is different. Size of EEPROM is much smaller than flash ROM.

#### EPROM (Erasable Programmable ROM)

Traditional motherboard stores BIOS code in EPROM. EPROM can only be erased by ultra-violet (UV) light. If BIOS has to be upgraded, you need to remove EPROM from motherboard, clear by UV light, re-program, and then insert back.

#### EV6 Bus

EV6 Bus in the technology of Alpha processor from Digital Equipment Corporation. EV6 bus uses both rising and falling clock edge to transfer data, similar as DDR SDRAM or ATA/66 IDE bus.

EV6 Bus Speed = CPU external bus clock x 2.

For example, 200 MHz EV6 bus is actually using 100 MHz external bus clock, but the equivalent speed is 200 MHz.

#### FCC DoC (Declaration of Conformity)

The DoC is component certification standard of FCC EMI regulations. This standard allows DIY component (such as motherboard) to apply DoC label separately without a shielding of housing.

### FC-PGA (Flip Chip-Pin Grid Array)

FC means Flip Chip, FC-PGA is a new package of Intel for Pentium III CPU. It can plug into SKT370 socket, but require motherboard to add some signals on socket 370. That is, the motherboard needs to be redesigned. Intel is going to ship FC-PGA 370 CPU and phase out slot1 CPU.

### Flash ROM

Flash ROM can be re-programmed by electronic signals. It is easier for BIOS to upgrade by a flash utility, but it is also easier to be infected by virus. Because of increase of new functions, BIOS size is increased from 64KB to 256KB (2M bit). AX5T is the first board to implement 256KB (2Mbit) Flash ROM. Now flash ROM size is moving to 4M bit on AX6C (Intel 820) and MX3W (Intel 810) motherboard. , our motherboard uses EEPROM for jumper-less and battery-less design.

#### FSB (Front Side Bus) Clock

FSB Clock means CPU external bus clock. CPU internal clock = CPU FSB Clock x CPU Clock Ratio

# l<sup>2</sup>C Bus

See SMBus.

#### IEEE 1394

IEEE 1394 is a low-cost digital interface originated by Apple Computer as a desktop LAN and developed by the IEEE 1394 working group. The IEEE 1394 can transport data at 100, 200 or 400 Mbps. One of the solutions to connect digital television devices together at 200 Mbps. Serial Bus Management provides overall configuration control of the serial bus in the form of optimizing arbitration timing, guarantee of adequate electrical power for all devices on the bus, assignment of isochronous channel ID, and notification of errors. There are two type of IEEE 1394 data transfer: asynchronous and isochronous. Asynchronous transport is the traditional computer memory-mapped, load and store interface. Data requests are sent to a specific address and an acknowledgment is returned. In addition to an architecture that scales with silicon technology, IEEE 1394 features a unique isochronous data channel interface. Isochronous data channels provide guaranteed data transport at a pre-determined rate. This is especially important for time-critical multimedia data where just-in-time delivery eliminates the need for costly buffering.

#### Parity Bit

The parity mode uses 1 parity bit for each byte, normally it is even parity mode, that is, each time the memory data is updated, parity bit will be adjusted to have even count "1" for each byte. When next time, if memory is read with odd number of "1", the parity error is occurred and this is called single bit error detection.

### MX46

#### PBSRAM (Pipelined Burst SRAM)

For Socket 7 CPU, one burst data read requires four QWord (Quad-word, 4x16 = 64 bits). PBSRAM only needs one address decoding time and automatically sends the remaining QWords to CPU according to a predefined sequence. Normally, it is 3-1-1-1, total 6 clocks, which is faster than asynchronous SRAM. PBSRAM is often used on L2 (level 2) cache of Socket 7 CPU. Slot 1 and Socket 370 CPU do not need PBSRAM.

#### PC-100 DIMM

SDRAM DIMM that supports 100MHz CPU FSB bus clock.

#### PC-133 DIMM

SDRAM DIMM that supports 133MHz CPU FSB bus clock.

### PC-1600 or PC-2100 DDR DRAM

Based on FSB frequency, the DDR DRAM has 200MHz and 266MHz two type of working frequency. Because of DDR DRAM data bus is 64-bit, it provides data transfer bandwidth up to 200x64/8=1600MB/s, and 266x64/8=2100MB/s. Hence, the PC-1600 DDR DRAM is working with 100MHz and PC-2100 DDR DRAM is working with 133MHz FSB frequency.

### PCI (Peripheral Component Interface) Bus

Bus for the internal connection of peripheral devices, high-speed data channel between the computer and expansion card.

#### **PDF Format**

A file format for electronic document, PDF format is independent from platform, you can read PDF file under Windows, Unix, Linux, Mac ... with different PDF reader. You can also read PDF file by web browser such as IE and Netscape, note that you need to install PDF plug-in first (Included in Acrobat Reader).

#### PnP (Plug and Play)

The PnP specification suggests a standard register interface for both BIOS and operating system (such as Windows 95). These registers are used by BIOS and operating system to configure system resource and prevent any conflicts. PnP BIOS or operating system will automatically allocate the IRQ/DMA/Memory. Currently, almost all the PCI cards and most ISA cards are already PnP compliant.

#### POST (Power-On Self Test)

The BIOS self-test procedure after power-on, sometimes, it is the first or the second screen shown on your monitor during system boot.

### RDRAM (Rambus DRAM)

Rambus is a memory technology that uses large burst mode data transfer. Theoretically, the data transfer should be high than <u>SDRAM</u>. RDRAM is cascaded in channel operation. For Intel 820, only one RDRAM channel is supported, 16-bit data per channel, and this channel may have maximum 32 RDRAM devices, no matter how many <u>RIMM</u> sockets.

#### RIMM (Rambus Inline Memory Module)

184-pin memory module supports <u>RDRAM</u> memory technology. A RIMM memory module may contain up to maximum of 16 RDRAM devices.

#### SDRAM (Synchronous DRAM)

SDRAM is one of the DRAM technologies that allow DRAM to use the same clock as the CPU host bus (<u>EDO</u> and FPM are asynchronous and do not have clock signal). It is similar as <u>PBSRAM</u> to use burst mode transfer. SDRAM comes in 64-bit 168-pin <u>DIMM</u> and operates at 3.3V. Our company is the first company to support dual-SDRAM DIMMs onboard (AP5V), from Q1 1996

# Shadow E<sup>2</sup>PROM

A memory space in Flash-ROM to simulate E<sup>2</sup>PROM operation, our motherboard uses Shadow E<sup>2</sup>PROM for jumper-less and battery-less design

#### SIMM (Single In Line Memory Module)

SIMM socket is only 72-pin, and is only single side. The golden finger signals on each side of PCB are identical. That is why it was called Single In Line. SIMM is made by FPM or <u>EDO</u> DRAM and supports 32-bit data. SIMM had been phased out on current motherboard design.

#### SMBus (System Management Bus)

SMBus is also called I2C bus. It is a two-wire bus developed for component communication (especially for semiconductor IC). For example, set clock of clock generator for jumper-less motherboard. The data transfer rate of SMBus is only 100Kbit/s, it allows one host to communicate with CPU and many masters and slaves to send/receive message.

#### SPD (Serial Presence Detect)

SPD is a small ROM or <u>EEPROM</u> device resided on the <u>DIMM</u> or <u>RIMM</u>. SPD stores memory module information such as DRAM timing and chip parameters. SPD can be used by <u>BIOS</u> to decide best timing for this DIMM or RIMM.

#### Ultra DMA

Ultra DMA (or, more accurately, Ultra DMA/33) is a protocol for transferring data between a hard disk drive through the computer's data path (or bus) to the computer's random access memory (RAM). The Ultra DMA/33 protocol transfers data in burst mode at a rate of 33.3MB/s, twice as fast as the previous <u>Direct Access Memory (DMA)</u> interface. Ultra DMA was developed as a proposed industry standard by the Quantum corporation, makes of hard disk drives, and Intel, makes of chipset that support computer bus technology. Ultra DMA support in your computer means that it will boot (start) and open new applications more quickly. It will help users of graphic-intensive and applications that require large amounts of access to data on the hard disk drive. Ultra DMA uses Cyclical Redundancy Checking (CRC), offering a new level of data protection. Ultra DMA uses the same 40-pin IDE interface cable as PIO and DMA.

```
16.6MB/s x2 = 33MB/s
```

16.6MB/s x4 = 66MB/s

16.6MB/s x6 = 100MB/s

### MIX46

#### USB (Universal Serial Bus)

USB is a 4-pin serial peripheral bus that is capable of cascading low/medium speed peripherals (less than 10Mbit/s) such as keyboard, mouse, joystick, scanner, printer and modem. With USB, the traditional complex cables from back panel of your PC can be eliminated.

#### VCM (Virtual Channel Memory)

NEC's Virtual Channel Memory (VCM) is a new DRAM core architecture that dramatically improves the memory system's ability to service multimedia requirements. VCM increases memory bus efficiency and performance of any DRAM technology by providing a set of fast static registers between the memory core and I/O pins. Using VCM technology results in reduced data access latency and reduced power consumption.

#### ZIP file

A compressed file format is used to reduce file size. To unzip file, run shareware PKUNZIP (<u>http://www.pkware.com/</u>) for DOS and other operating system or WINZIP (<u>http://www.winzip.com/</u>) for windows environment.

### Online Manual

### MLX45

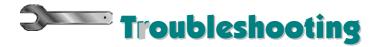

If you encounter any trouble to boot you system, follow the procedures accordingly to resolve the problem.

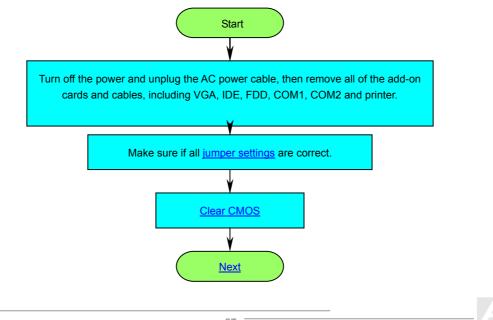

### Online Manual

# MLX45

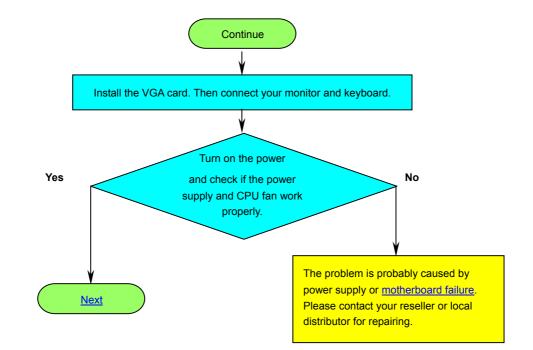

### Online Manual

# MLX45

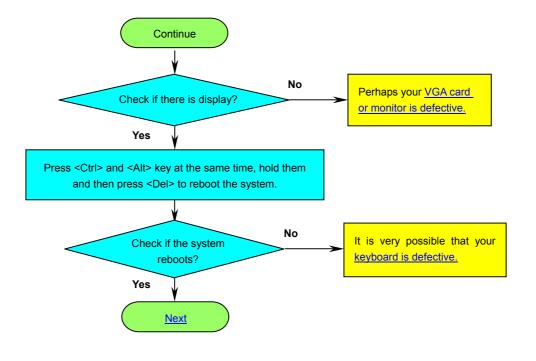

### Online Manual

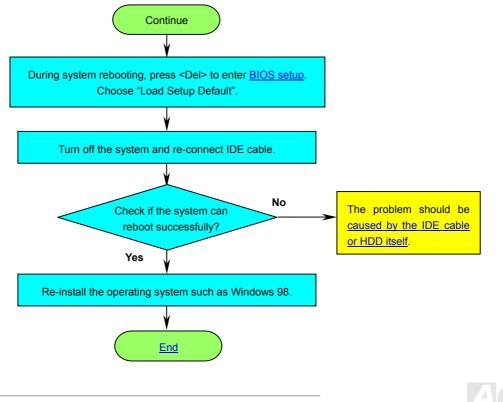

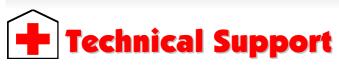

Dear Customer,

Thanks for choosing AOpen products. To provide the best and fastest service to our customer is our first priority. However, we receive numerous emails and phone-calls worldwide everyday, it is very hard for us to serve everyone on time. We recommend you follow the procedures below and seek help before contact us. With your help, we can then continue to provide the best quality service to more customers.

Thanks very much for your understanding!

AOpen Technical Supporting Team

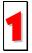

Online Manual: Please check the manual carefully and make sure the jumper settings and installation procedure are correct.

http://www.aopen.com/tech/download/manual/default.htm

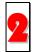

Test Report: We recommend choosing board/card/device from the compatibility test reports for assembling your PC. <u>http://www.aopen.com/tech/report/default.htm</u>

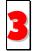

FAQ: The latest FAQ (Frequently Asked Questions) may contain a solution to your problem. <u>http://www.aopen.com/tech/fag/default.htm</u>

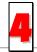

**Download Software:** Check out this table to get the latest updated BIOS/utility and drivers. http://www.aopen.com/tech/download/default.htm

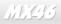

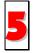

**News Group:** Our support engineer or professional users on the news group probably had answered your problem. <u>http://www.aopen.com/tech/newsgrp/default.htm</u>

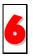

**Contact Distributors/Resellers:** We sell our products through resellers and integrators. They should know your system configuration very well and should be able to solve your problem efficiently and provide important reference for you if next time you want to buy something else from them.

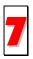

**Contact Us:** Please prepare detail system configuration and error symptom before contacting us. The **part number**, **serial number** and **BIOS version** are also very helpful.

#### Part Number and Serial Number

The Part Number and Serial number are printed on bar code label. You can find this bar code label on the outside packing, on ISA/CPU slot or on component side of PCB. For example:

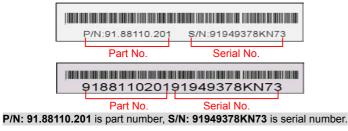

Online Manual

#### Model name and BIOS version

Model name and BIOS version can be found on upper left corner of first boot screen (POST screen). For example:

MX46 R1.00 Nov.30.2 01 AOpen Inc. Award Plug and Play BIOS Extension v1.0A Copyright © 1998, Award Software, Inc.

MX46 is the model name of the motherboard; R1.00 is BIOS version.

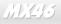

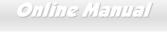

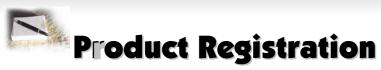

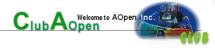

Thank you for choosing AOpen product. AOpen encourages you to spend few minutes in completing the following product registration. To register your product will ensure the high quality of services from AOpen. After the registration, you will:

- Have opportunities to play online slot machine and win a prize from AOpen by accumulating your bonuses for later prize exchange.
- Be upgraded to gold membership of Club AOpen program.
- Receive email notification about product safety alerts. Its purpose is to alert consumers quickly and conveniently when products contain technical issues.
- Receive email notification about latest product's announcements.
- Be able to personalize your AOpen web pages.
- Receive e-mail notification about latest BIOS/Driver/Software release information.
- Have opportunities to participate special product promotional programs.
- Enjoy higher service priority to receive technical assistance provided by AOpen specialists worldwide.
- Be able to join the discussions of web-based news groups.

AOpen makes sure that the information you provide is encrypted, so that it cannot be read or intercepted by other people or companies. Further, AOpen will not disclose any of information you submitted under any conditions. Please consult our <u>online privacy policy</u> for further information on our company policy.

**Note:** If registering products purchased from different dealers/retails and/or purchased on different dates, please submit a separate form for each product.

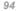

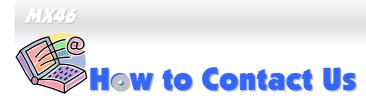

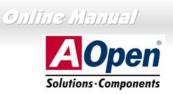

Please do not hesitate contact us if you have any problem about our products. Any opinion will be appreciated.

| Pacific Rim          | Europe               | America              |
|----------------------|----------------------|----------------------|
| AOpen Inc.           | AOpen Computer b.v.  | AOpen America Inc.   |
| Tel: 886-2-3789-5888 | Tel: 31-73-645-9516  | Tel: 1-408-922-2100  |
| Fax: 886-2-3789-5899 | Fax: 31-73-645-9604  | Fax: 1-408-922-2935  |
| China                | Germany              | Japan                |
| 艾尔鹏国际上海(股)有限公司       | AOpen Computer GmbH. | AOpen Japan Inc.     |
| Tel: 86-21-6225-8622 | Tel: 49-2102-157700  | Tel: 81-048-290-1800 |
| Fax: 86-21-6225-7926 | Fax: 49-2102-157799  | Fax: 81-048-290-1820 |

#### Web Site: http://www.aopen.com

E-mail: Send us email by going through the contact form below.

| English          | http://www.aopen.com/tech/contact/techusa.htm              |
|------------------|------------------------------------------------------------|
| Japanese         | http://www.aopen.co.jp/tech/contact/techjp.htm             |
| Chinese          | http://www.aopen.com.tw/tech/contact/techtw.htm            |
| German           | http://www.aopencom.de/tech/contact/techde.htm             |
| French           | http://france.aopen.com/tech/contact/techfr.htm            |
| Simplified Chine | ese <u>http://www.aopen.com.cn/tech/contact/techcn.htm</u> |

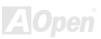